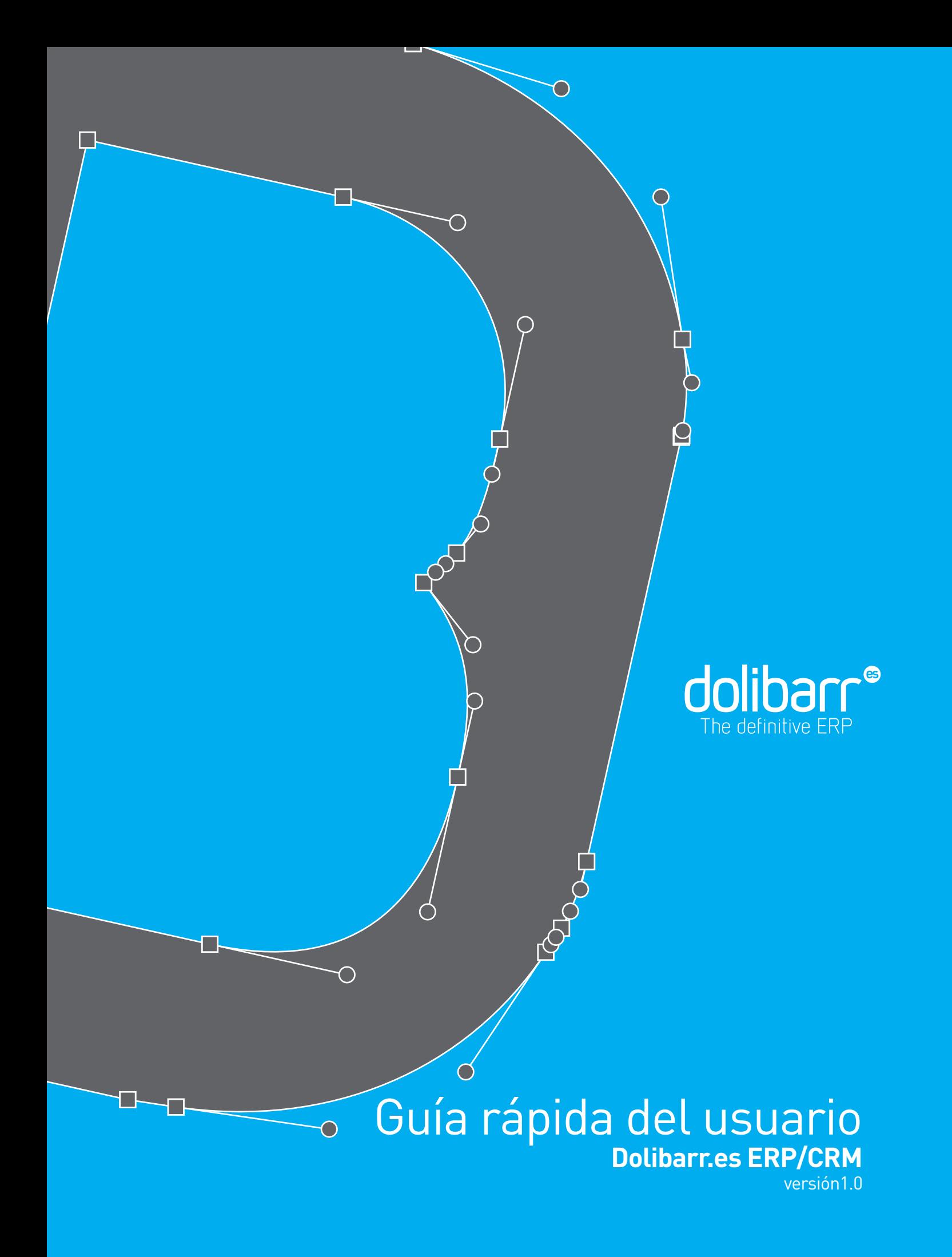

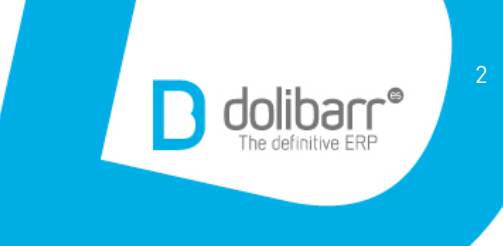

# Guía rápida del usuario **Dolibarr.es ERP/CRM**

Agradecimiento especial a\_ María Martí Diseño y maquetación\_ [www.erretepe.com](http://www.erretepe.com) versión 1.0

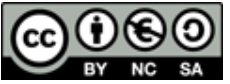

**"Guía Rápida del usuario Dolibarr.es ERP/CRM"[\\_www.dolibarr.es](http://www.dolibarr.es) es una obra libre, bajo licencia Creative Commons (Licencia Creative Commons 2.5 España BY-NC-SA)** sa Esto quiere decir que: Puedes: hacer copias, compartirlo y hacer obras derivadas. No puedes: hacerlo sin mencionarnos ni lucrarte gracias a esta guía.

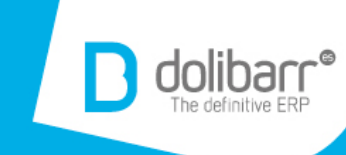

A continuación se describirá brevemente cuales son los pasos para realizar los procesos mínimos a través del Dolibarr.es ERP/CRM.

Con esta guía no pretendemos que el usuario tenga una visión global, rápida, y no específica, de cada uno de los procesos y funcionalidad, para que fácilmente el usuario pueda recurrir en caso de olvido de forma práctica y sencilla.

Recordamos que no se trata de un manual, sino de una guía rápida.

#### ADVERTENCIA:

No se trata de una versión final, sino de una versión en constante actualización, así que recomendamos estar atentos a las nuevas versiones completas que se irán poniendo a disponibilidad de los usuarios dolibarr.es

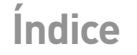

- 1.**Terceros**
- **1.1 Introducción terceros (descripción de los diferentes clientes)**
- **1.2 Dar de alta cliente / cliente potencial**
- **1.3. Modificación cliente / cliente potencial**
- **1.4. Baja de cliente / cliente potencial**
- **1.5 Contactos**
- **1.6 Alta de contactos**
- **1.7 Modificaciones contactos**
- **1.8 Baja de contactos**
- **1.9 Búsquedas de terceros y contactos**

## 2.**Productos**

- **2.1. Alta de productos**
- **2.2. Modificación de productos**
- **2.3. Baja de productos**
- **2.4. Modificar precio de un producto**

#### **2.5. Stocks**

- 2.5.1. Alta de almacenes
- 2.5.2. Modificación y baja de almacenes
- **2.6. Envíos**

## 3.**Servicios**

- **3.1 Alta de servicios**
- **3.2. Modificación de servicios**
- **3.3. Baja de servicios**
- **3.4. Modificar precio de un servicio**

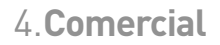

## **4.1. Terceros**

- 4.1.1 Dar de alta una nueva empresa (cliente, cliente potencial, proveedor)
- 4.1.2. Baja de cliente/cliente potencial/proveedor
- 4.1.3. Modificación cliente/cliente potencial/proveedor
- 4.1.4 Contactos
- 4.1.5 Alta de contactos
- 4.1.6 Baja de contactos
- 4.1.7 Modificaciones contactos
- 4.1.8 Búsquedas de la empresa y contactos

## **4.2. Presupuestos**

- 4.2.1. Alta de presupuesto
- 4.2.2. Baja de presupuesto.
- 4.2.3. Modificación de presupuesto
- 4.2.4. Enviar presupuesto por e-mail

## **4.3. Pedidos (de cliente/a proveedor)**

- 4.3.1. Alta de pedidos
- 4.3.2. Baja de pedidos
- 4.3.3. Modificación de pedidos
- 4.3.4. Enviar pedido por e-mail
- 4.3.5. Cerrar un pedido

## **4.4. Intervenciones**

- 4.4.1. Alta de intervención
- 4.4.2. Baja de intervención
- 4.4.3.Modificación de intervención

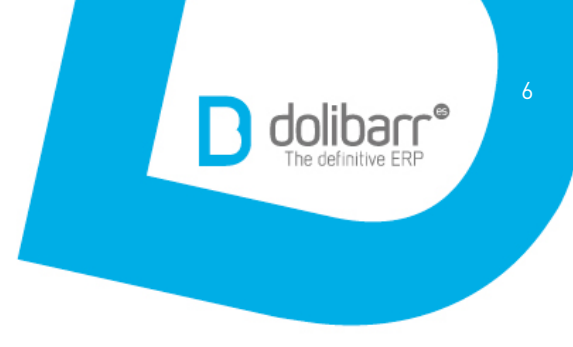

5.**Financiera**

## **5.1. Contabilidad/tesorería**

- 5.1.1. Introducción de la contabilidad/tesorería (lista de facturas, cargas…)
- 5.1.2. Alta de facturas (a cliente, de proveedor)
- 5.1.3. Baja de facturas
- 5.1.4. Modificación de facturas
- 5.1.5. Enviar factura por e-mail.
- 5.1.6. Pedidos a facturar

## 6.**Bancos/cajas**

## **6.1. Área cuentas**

- 6.1.1. Alta de cuenta
- 6.1.2. Baja de cuenta
- 6.1.3. Modificación de cuenta
- 6.1.4. Listado y búsqueda de transacciones
- 6.1.5. Transferencias bancarias

## **6.2. Área remesas**

## 7.**Documentos**

- **7.1. Área GED (Gestión Electrónica de Documentos)**
- **7.2. Alta de directorio**
- **7.3. Exploración de archivos.**

## 8.**Agenda**

- **8.1. Calendario**
- **8.2. Alta de acción**
- **8.3. Modificación de acción**
- **8.4. Baja de acción**
- **8.5. Informes (listado de acciones realizadas)**

## 1.**Terceros**

#### **1.1 Introducción terceros (descripción de los diferentes clientes)**

Dentro del grupo de terceros tenemos la opción de crear:

- Cliente: alguien que [compra](http://es.wikipedia.org/wiki/Contrato_de_compraventa) o [alquila](http://es.wikipedia.org/wiki/Alquiler) algo a un individuo u [organización.](http://es.wikipedia.org/wiki/Organizaci%C3%B3n)
- Cliente potencial: cliente que no es real, es decir, una persona que podría llegar a comprar un producto o adquirir un servicio porque cumple con las características del target de ese producto o servicio.
- Proveedor: empresa que se dedica a proveer o abastecer de productos necesarios a una persona o empresa.

Para acceder a Terceros, una vez nos hemos logueado, sólo tenemos que hacer clic en la pestaña Terceros del menú superior.

Como podemos observar en la imagen, el área de trabajo siempre se divide en un submenú a la izquierda y un área principal a la derecha.

#### **1.2 Dar de alta cliente / cliente potencial / proveedor**

Se pueden dar de alta de diferentes formas. En el menú lateral, hacer clic en **Nuevo tercero,** y eligiendo el tipo de cliente dentro de las opciones:

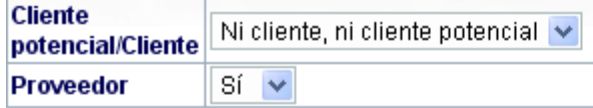

O bien hacer clic directamente en **Nuevo cliente / potencial / proveedor** (ver imagen anterior).

Una vez introducidos todos los datos, hacer clic en el botón **Crear tercero**.

Crear tercero

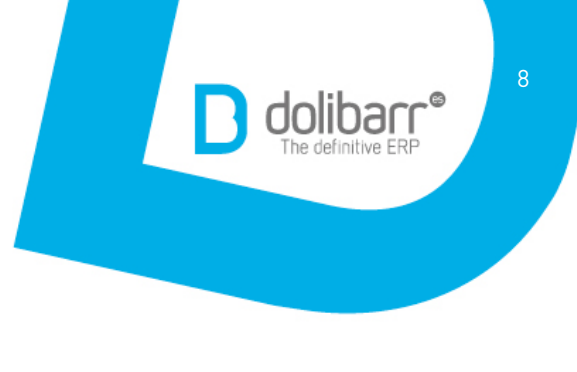

### **1.3. Modificación cliente / cliente potencial / proveedor**

Una vez creado el cliente, podemos acceder a sus datos mediante el listado que aparece en el menú lateral.

Tenemos la opción de realizar una búsqueda o simplemente hacer clic en el nombre. Se abrirá una nueva pantalla con todos los subapartados del módulo de terceros divididos en pestañas.

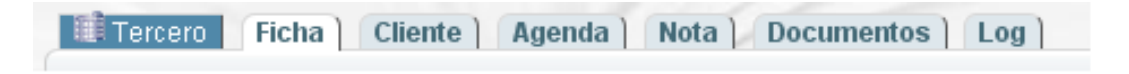

Para modificar sus datos, entrar en la **Ficha** y hacer clic en el botón **Modificar.**

**Modificar** 

#### **1.4. Baja de cliente / cliente potencial / proveedor**

Seguir los mismos pasos anteriores con la diferencia de hacer clic en el botón **Eliminar** en lugar del de modificar.

Eliminar

#### **1.5 Contactos**

Si nos fijamos en el menú lateral, vemos que aparece también Contactos, dando la opción de dar de alta un contacto o tener una lista clasificada según el tipo de cliente.

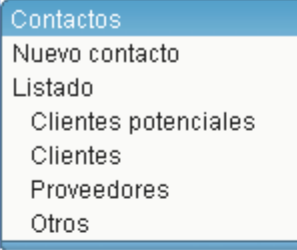

Podemos tener contactos que no están asociados a terceros.

Con la gestión de contactos podemos tener centralizados sus datos, para su posterior localización y toma de acciones.

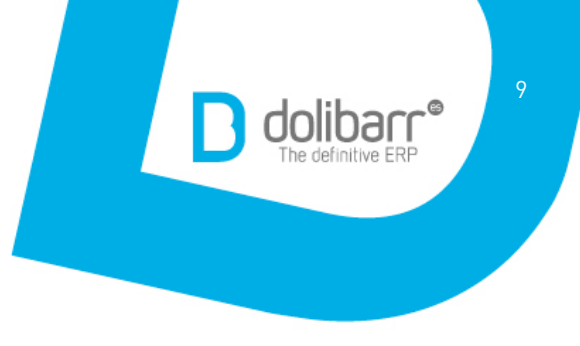

#### **1.6 Alta de contactos**

Hacer clic en la opción de **Nuevo contacto,** rellenar todos los datos y hacer clic en el botón **Añadir.**

1.7 Modificaciones contactos

Similar al punto 1.3, pero en este caso accedemos al contacto y haremos clic en **Listado** del menú de Contactos. Seguir los mismos pasos del punto 1.3.

#### **1.8 Baja de contactos**

Seguir los pasos del punto 1.4.

#### **1.9 Búsquedas de terceros y contactos**

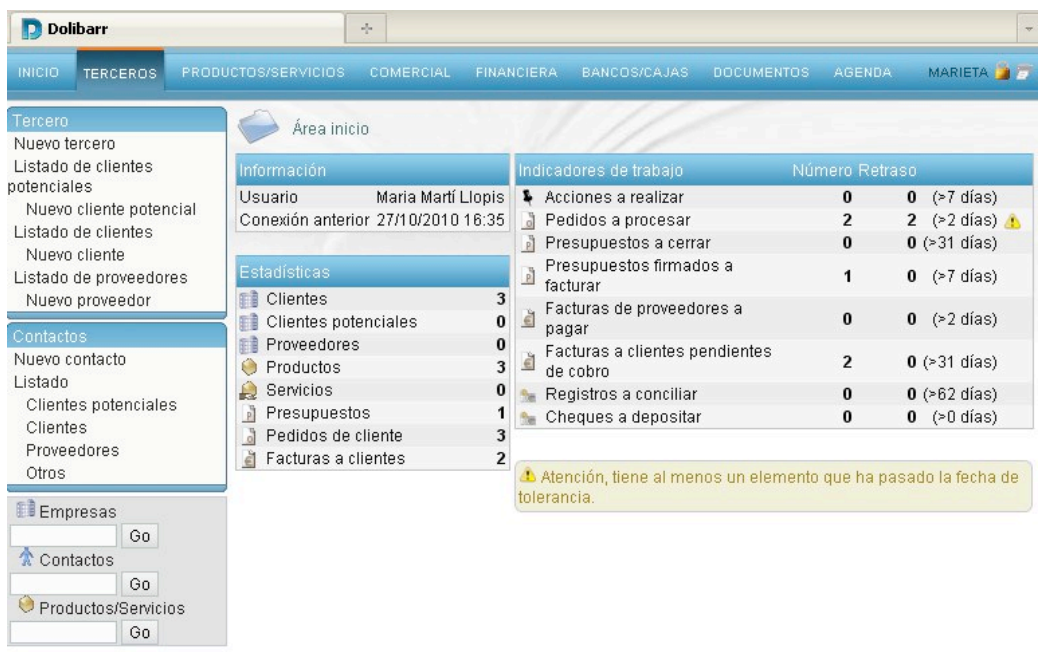

Acceder al listado del menú lateral, según se trate de un cliente, cliente potencial, proveedor o contacto, e insertar los datos en el buscador.

Como se ve en la imagen, la búsqueda también se puede realizar por comercial asignado.

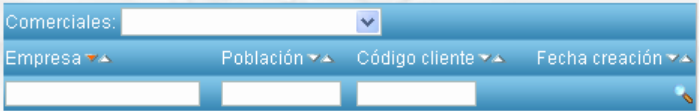

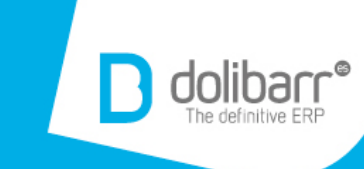

## 2.**Productos**

Accedemos mediante el menú superior, haciendo clic en la pestaña **Productos/ Servicios,** aparecerá la siguiente pantalla:

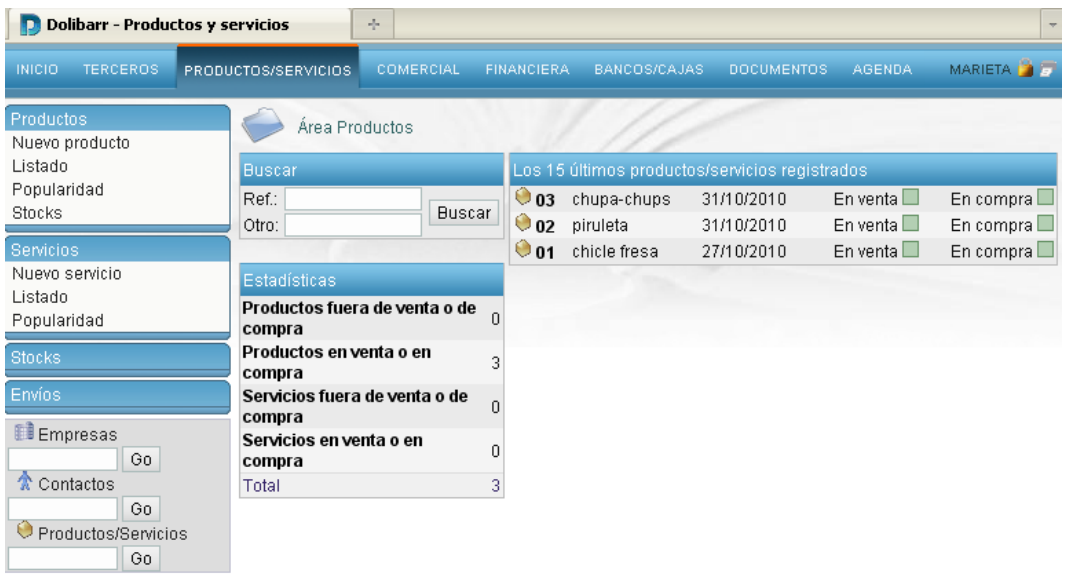

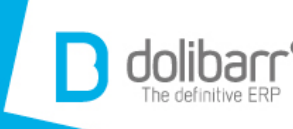

#### **2.1. Alta de productos**

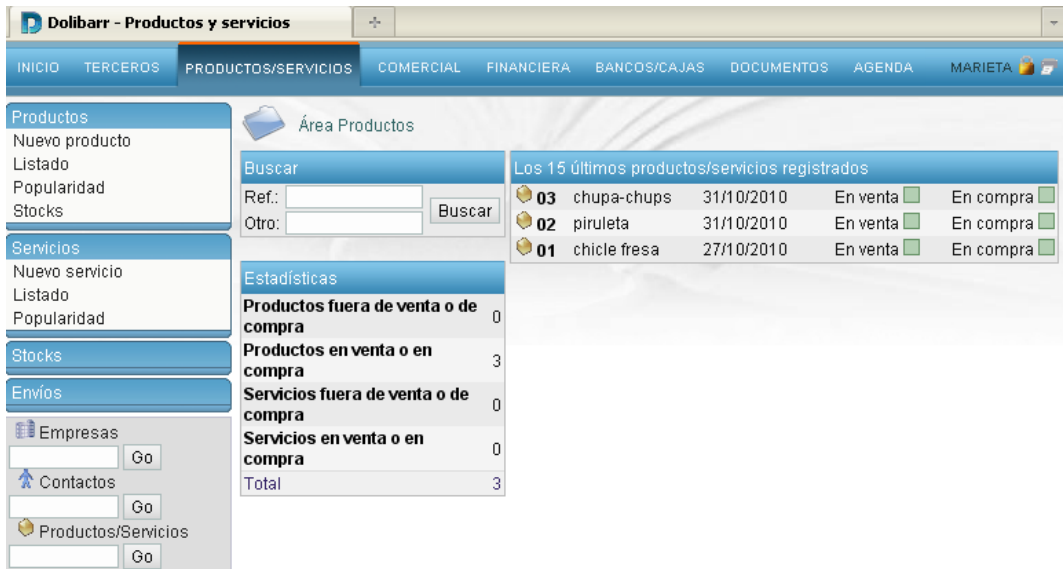

Nos dirigimos al menú lateral, dentro de **Productos**, hacer clic en **Nuevo producto** y rellenamos los campos con los datos de cada producto.

Seguidamente guardamos los datos mediante el botón de **Crear.**

Crear

#### **2.2. Modificación de productos**

Obtenemos un listado de los productos existentes haciendo clic en el **Listado** o **Popularidad** del menú lateral. Podemos realizar una búsqueda o accedemos directamente al producto que queremos modificar.

Pinchamos en la referencia del producto para obtener una descripción detallada:

 $\odot$  01

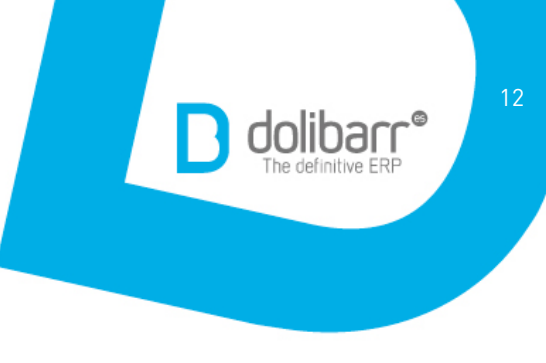

Al igual que en el punto 1.3, obtenemos una **Ficha producto,** desde donde podremos modificar si hacemos clic en el botón **Modificar**.

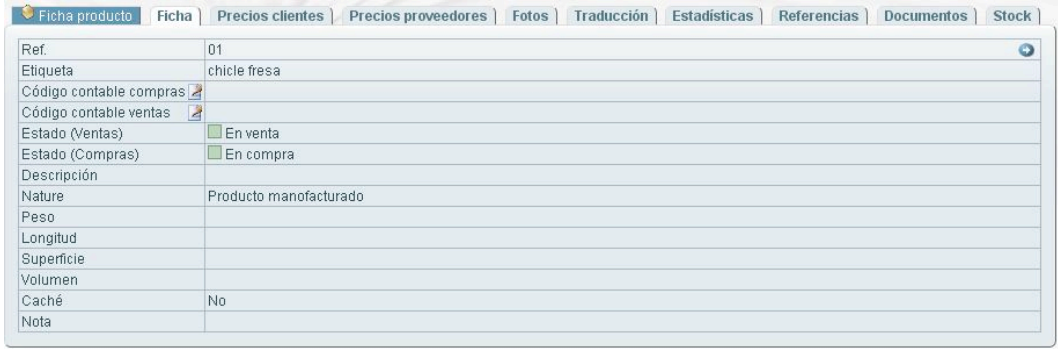

Modificar Copiar Eliminar

#### **2.2. Baja de productos**

No podemos dar de baja un producto si este ha sido utilizado en un pedido, factura… Si no es el caso, seguimos los pasos anteriores pero haremos clic en el botón **Eliminar**  en lugar de **Modificar.**

#### **2.4 Modificar precio de un producto**

Seguimos los pasos del punto anterior para acceder a la ficha del producto y en la pestaña **Precios clientes** hacemos clic en el botón de **Cambiar precio**.

Si navegamos por las diferentes subapartados del módulo de productos vemos que hay diferentes opciones para ofrecer más detalles de cada uno de los productos.

#### **2.5. Stocks**

Una condición indispensable para poder añadir el stock de un producto, es que hay que crear un almacén.

#### **2.5.1. Alta de almacenes**

Hacer clic en **Nuevo Almacén,** en el menú lateral, dentro de **Stocks.** Rellenar los campos con los datos del almacén y hacer clic en el botón **Crear.**

#### **2.5.2. Modificación y Baja de almacenes**

Obtenemos el listado de los almacenes haciendo clic en **Listado,** dentro de **Stocks,** y obtenemos la ficha del almacén haciendo clic en su referencia:

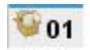

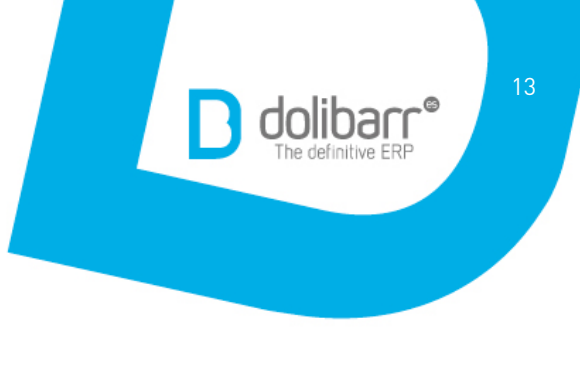

Para modificarlo o eliminarlo solo tenemos que hacer clic en el botón **Modificar/ Eliminar** dentro de la pestaña **Ficha almacén.**

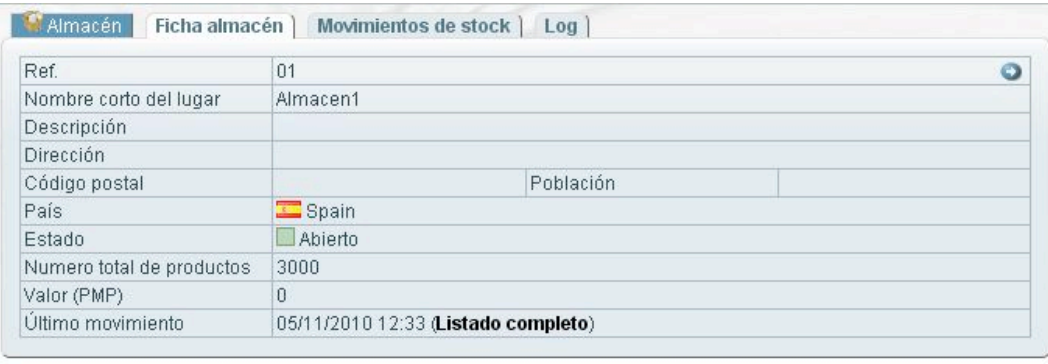

Modificar Eliminar

Podemos llevar un seguimiento de los movimientos de stock así como obtener su valor accediendo a **Movimientos** o **Valor** respectivamente, dentro de **Stocks** del menú lateral.

#### **2.6. Envíos**

Para crear el envío de un pedido tenemos que elegir primero el pedido. Para ello, haremos clic en el menú lateral **Envíos** y seguidamente en la referencia del pedido que queremos enviar.

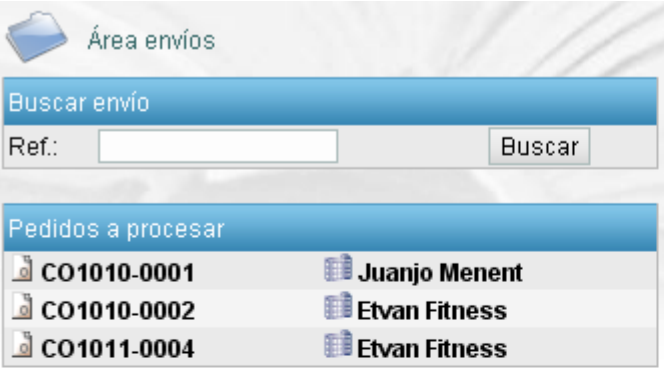

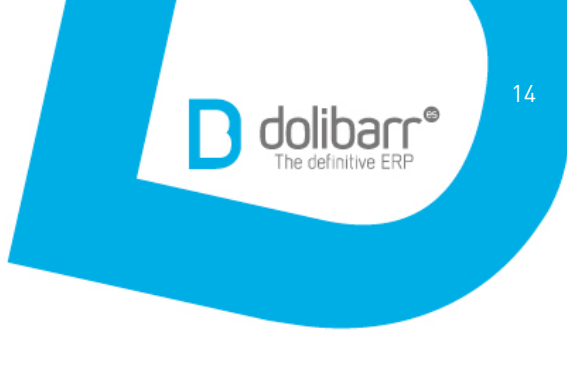

De esta manera, obtenemos la ficha del pedido en la que presionaremos sobre el botón **Enviar producto.**

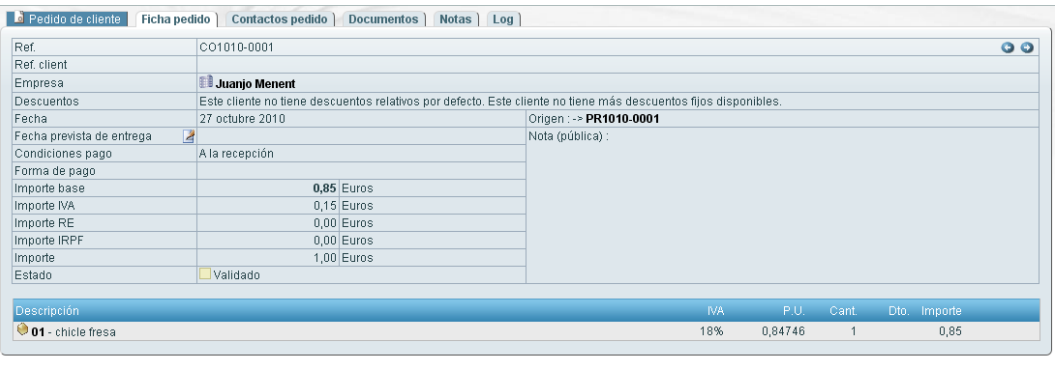

Modificar Enviar por e-mail Enviar producto Crear factura Cerrar Copiar Anular Eliminar

Aparecerá una nueva línea en la que tendremos que seleccionar el almacén de origen (almacén en el que se encuentran los productos a enviar) y presionar el botón **Nuevo envío.**

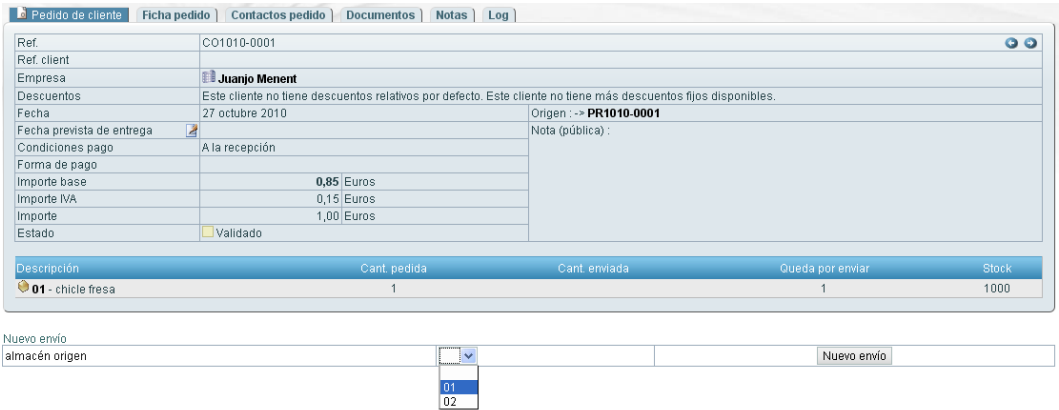

Rellenamos los datos necesarios y presionamos el botón **Crear.**

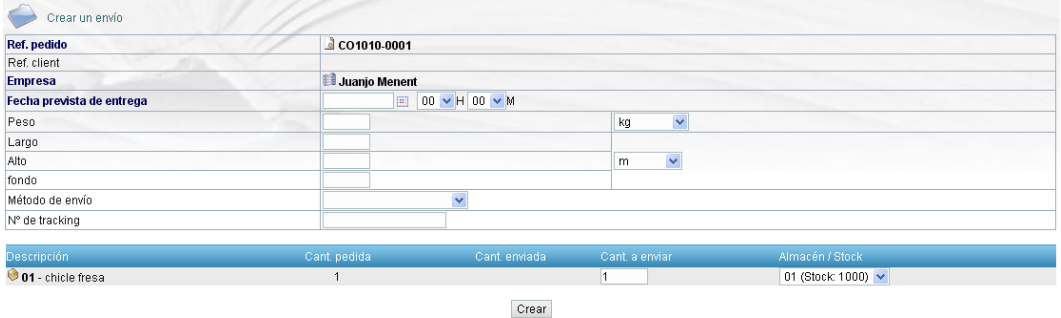

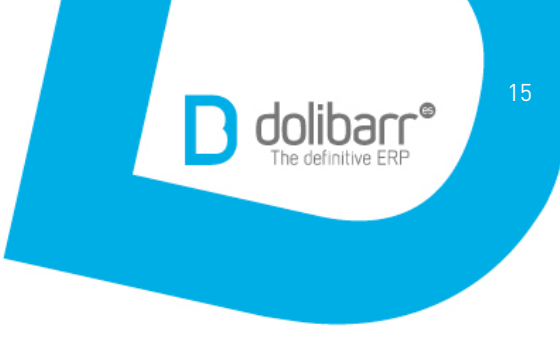

De esta manera se crea la **Ficha envío.**  Finalmente, confirmamos mediante el botón **Validar.**

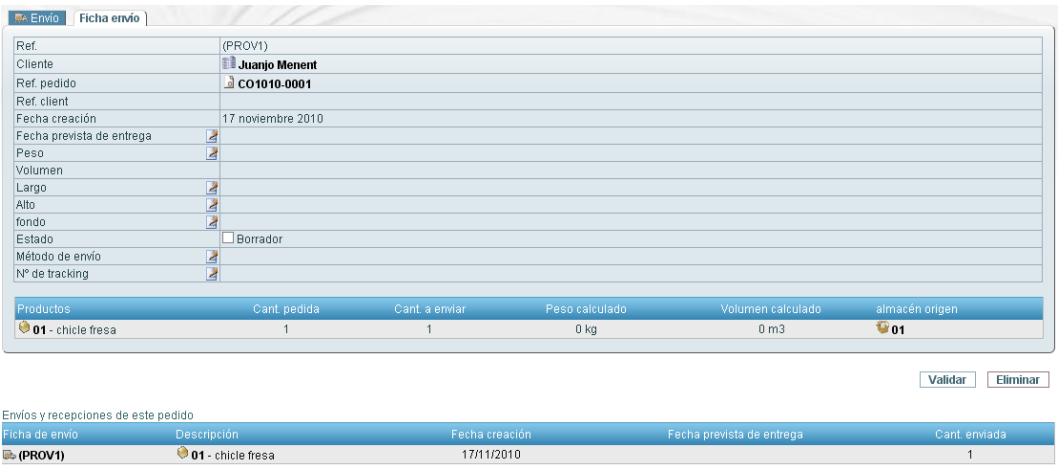

**NOTA:** Tenemos la opción de crear una **Nota de entrega**. Para ello tendremos que tener activada la opción dentro de la configuración de los Módulos.

Si es el caso, debajo de la **Ficha envío** aparecerán las opciones para elegir el modelo de documento y el idioma:

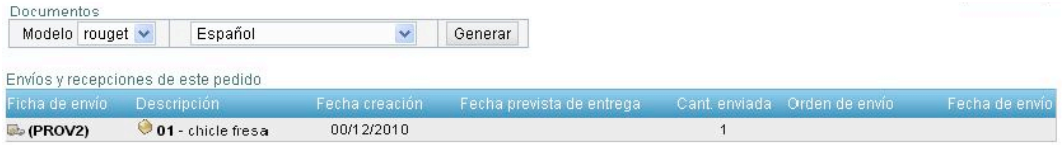

Una vez elegido, presionaremos el botón **Generar**.

Vemos que se crea el documento, el cual podemos eliminar haciendo clic en el icono de la papelera que aparece a la derecha.

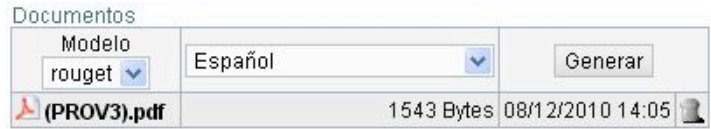

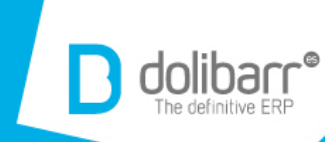

## 3.**Servicios**

### **3.1 Alta de servicios**

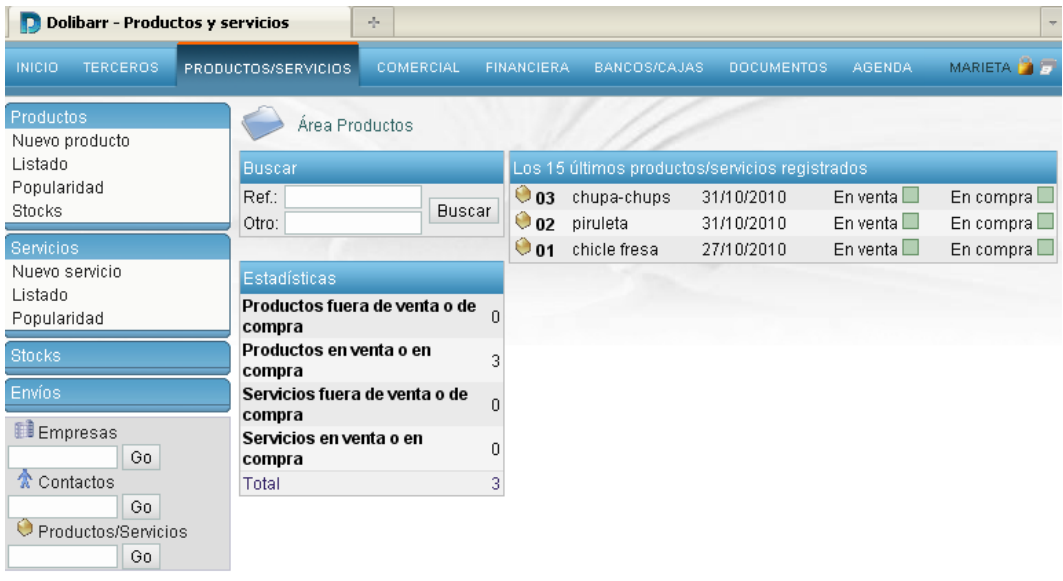

Dirigirnos al menú lateral, dentro de **Servicios**, hacer clic en **Nuevo servicio** y rellenar los campos con los datos de cada uno de ellos. Seguidamente guardar los datos mediante le botón de **Crear.**

Crear

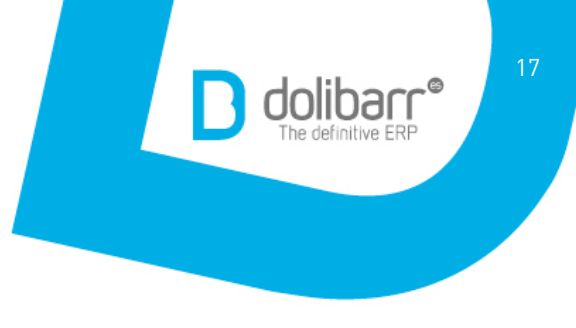

### **3.2. Modificación de servicios**

Obtenemos un listado de los servicios existentes haciendo clic en el **Listado** o **Popularidad** del menú lateral. Podemos realizar una búsqueda o accedemos directamente al servicio que queremos modificar.

Pinchamos en la referencia del servicio para obtener una descripción detallada:

#### $\bigcirc$  011

Al igual que con los productos, observamos la **Ficha del servicio,** desde donde podremos modificarlo haciendo clic en el botón **Modificar**.

#### **3.2. Baja de servicios**

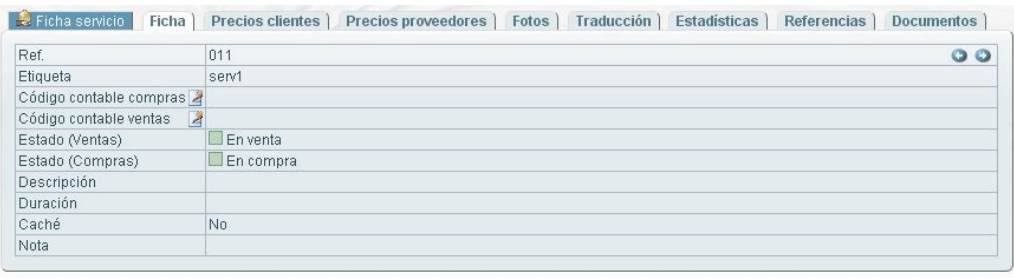

Modificar Copiar Eliminar

Al igual que pasa con los productos, no podemos dar de baja un servicio si este ha sido utilizado en un pedido, factura…

Si no es el caso, seguimos los pasos anteriores pero utilizando el botón **Eliminar** en lugar de **Modificar.**

A diferencia de los productos, de los servicios no tendremos stock.

#### **3.4 Modificar precio de un servicio**

Seguimos los pasos del punto anterior para acceder a la ficha del servicio y en la pestaña **Precios clientes** pinchamos en el botón de **Cambiar precio**.

Si navegamos por las diferentes pestañas de la ficha vemos que hay diferentes opciones para dar una descripción más amplia y detallada de cada servicio.

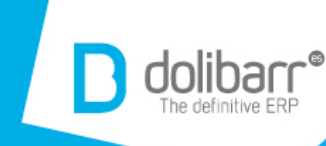

## 4.**Comercial**

Desde este modelo podremos tener acceso, si los permisos lo permiten, a la parte de terceros vista anteriormente, además de presupuestos, pedidos, intervenciones…

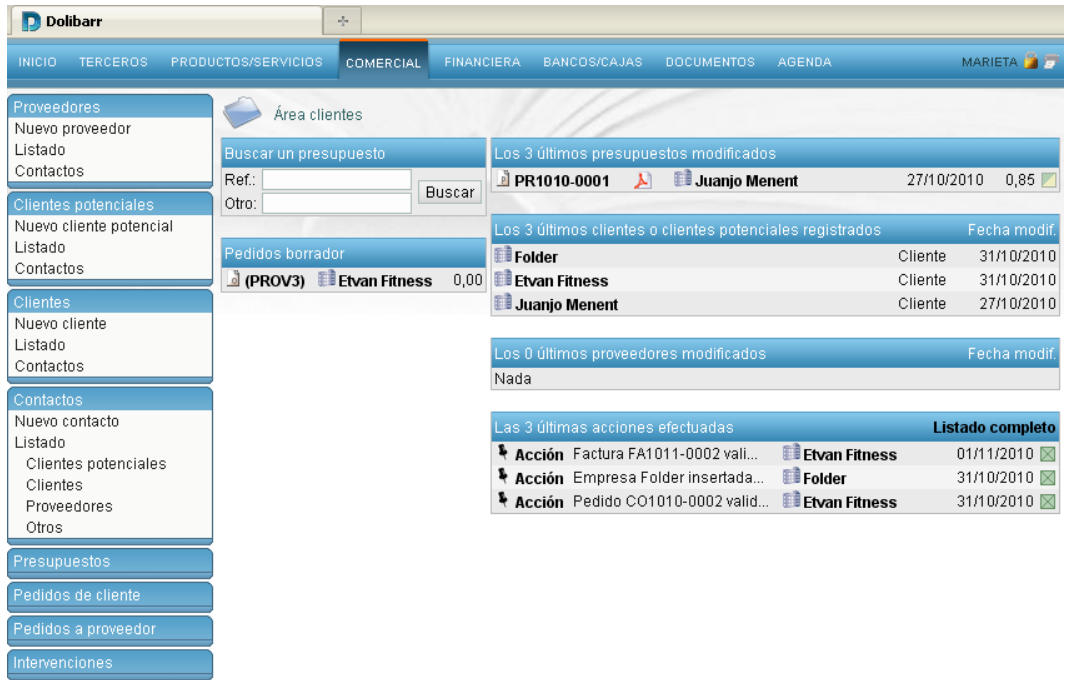

#### **4.1. Terceros**

Ver el punto 1 en el que se explica la alta, baja y modificación de un cliente, cliente potencial, proveedor y contactos.

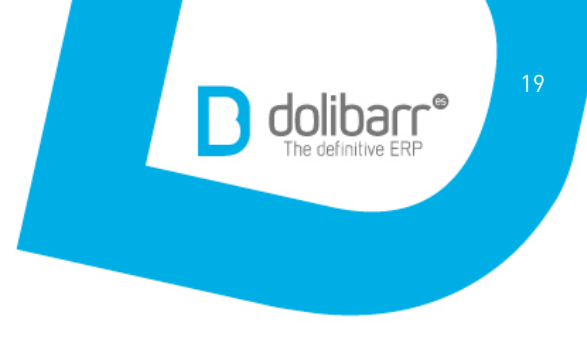

#### **4.2. Presupuestos**

Como se observa en la imagen, accedemos a **Presupuestos** mediante el menú lateral dentro de la pestaña **Comercial.**

#### **4.2.1. Alta de presupuesto**

Antes de crear un presupuesto hay que tener dado de alta el cliente. Así, al hacer clic sobre **Nuevo presupuesto** en el menú lateral, aparecerá la lista de nuestros clientes. Seleccionar el cliente al que se desea dar de alta el presupuesto para que se abra la **Ficha de cliente,** en la cual haremos clic sobre la pestaña **Cliente** y seguidamente el botón **Crear presupuesto.**

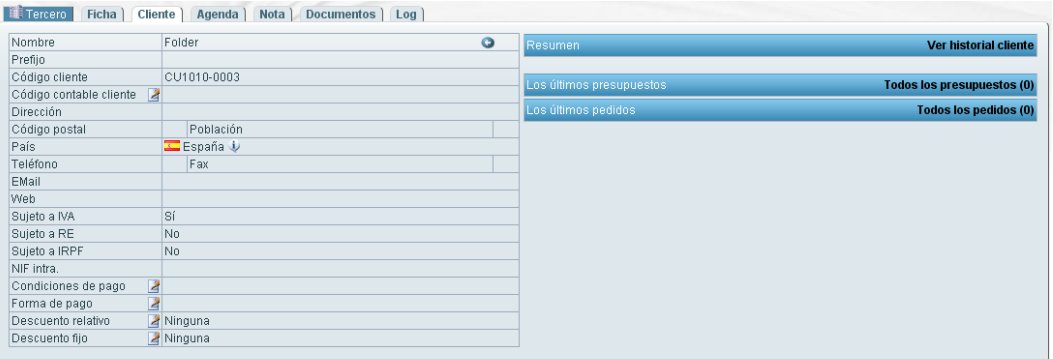

Crear presupuesto Crear pedido Crear intervención Crear factura o abono Crear contacto/dirección

Se abrirá el formulario **Nuevo presupuesto** en el cual rellenaremos los datos y haremos clic en el botón **Crear borrador.**

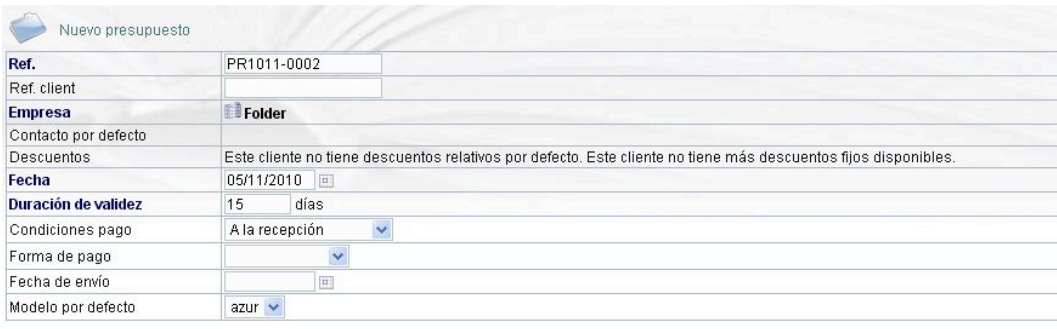

Crear borrador

De esta forma obtendremos la **Ficha presupuesto** en la cual añadiremos los productos/servicios eligiendo en el desplegable de la zona inferior, introduciendo la cantidad, descuento (si se aplica) y haciendo clic en el botón **Añadir.**

También existe una zona libre para añadir productos o servicios que no tenemos registrados.

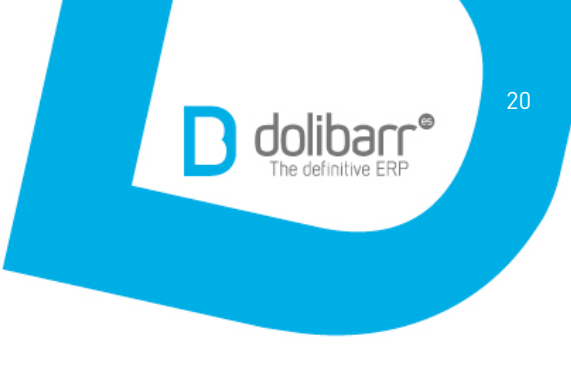

Una vez tengamos todos los productos, haremos clic el botón **Validar.**

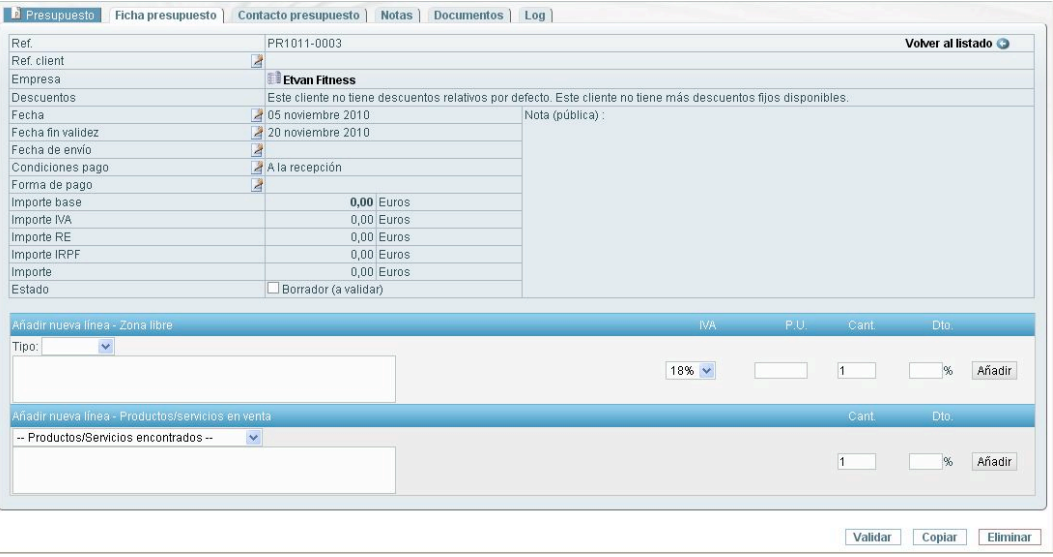

Para generar el documento, hacer clic en el botón **Generar** que aparece en la parte inferior.

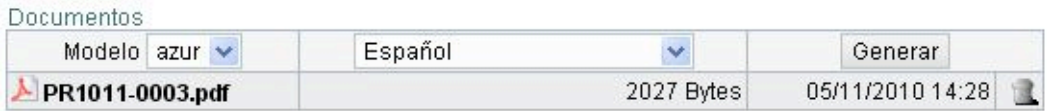

#### **4.2.2. Baja de presupuesto.**

Acceder a la **Ficha presupuesto** haciendo clic en la referencia del presupuesto que queremos dar de baja dentro del **Listado** del menú lateral.

Como podemos observar en la imagen, la ficha del presupuesto varía respecto al punto de arriba, apareciendo nuevos botones.

Hacer clic en el botón **Eliminar.**

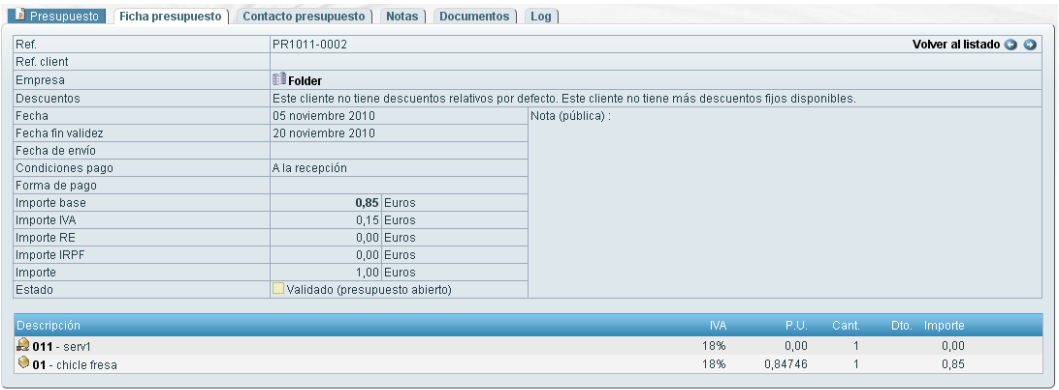

Modificar Enviar por e-mail Cerrar Copiar Eliminar

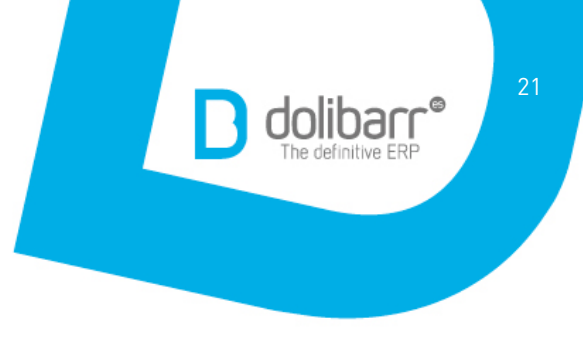

#### **4.2.3. Modificación de presupuesto**

Acceder a la **Ficha presupuesto** haciendo clic en la referencia del presupuesto que queremos modificar dentro del **Listado** del menú lateral. Como podemos observar en la imagen anterior, la ficha del presupuesto varía respecto al punto de arriba, apareciendo nuevos botones. Hacer clic en el botón **Modificar.** 

#### **4.2.4. Enviar presupuesto por e-mail**

Acceder a la **Ficha presupuesto** haciendo clic en la referencia del presupuesto que queremos enviar por e-mail dentro del **Listado** del menú lateral. Hacer clic en el botón **Enviar por e-mail.**

#### **4.3. Pedidos (de cliente/a proveedor)**

#### **4.3.1. Alta de pedidos**

Seguir los pasos del punto 4.2.1 pero en este caso hacer clic sobre el botón **Crear pedido** de la **Ficha cliente.**

Se abrirá el formulario **Nuevo pedido** en el cual rellenaremos los datos y haremos clic en el botón **Crear borrador.**

Se creará la **Ficha del pedido** en la cual añadiremos los productos/servicios eligiendo en el desplegable de la zona inferior, introduciendo la cantidad, descuento (si se aplica) y haciendo clic en el botón **Añadir.**

Una vez tengamos todos los productos, haremos clic el botón **Validar.**

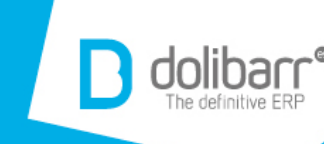

22

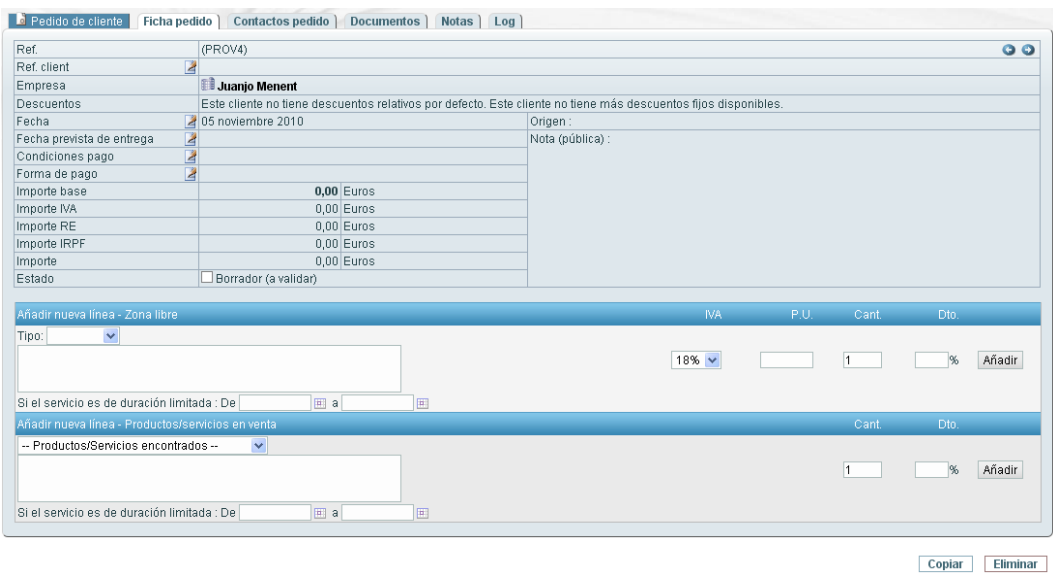

Para generar el documento, hacer clic en el botón **Generar** que aparece en la parte inferior.

#### **4.3.2. Baja de pedidos**

Acceder a la **Ficha pedido** haciendo clic la referencia del pedido que queremos dar de baja dentro del **Listado** del menú lateral.

Como podemos observar en la imagen, la ficha del pedido varía respecto al punto de arriba, apareciendo nuevos botones.

Hacer clic el botón **Eliminar.** 

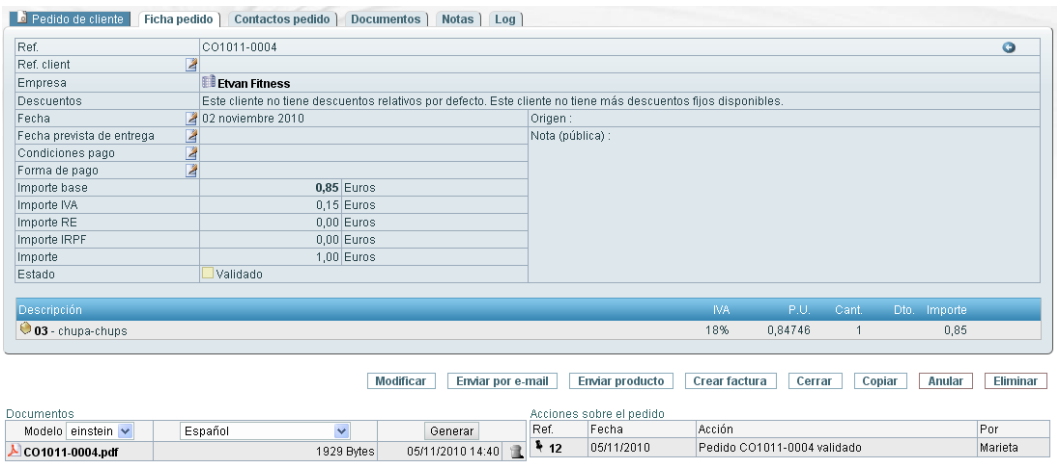

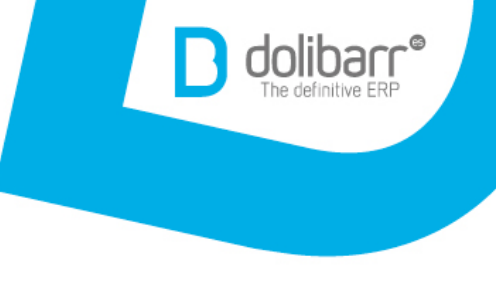

#### **4.3.3. Modificación de pedidos**

Acceder a la **Ficha pedido** haciendo clic la referencia del pedido que queremos modificar dentro del **Listado** del menú lateral. Como podemos observar en la imagen, la ficha del pedido varía respecto al punto de arriba, apareciendo nuevos botones.

Hacer clic el botón **Modificar.** 

### **4.3.4. Enviar pedido por e-mail**

Acceder a la **Ficha pedido** haciendo clic la referencia del pedido que queremos enviar por e-mail dentro del **Listado** del menú lateral. Como podemos observar en la imagen, la ficha del pedido varía respecto al punto de arriba, apareciendo nuevos botones. Hacer clic el botón **Enviar por e-mail.**

**4.3.5 Cerrar un pedido**

Acceder a la **Ficha pedido** haciendo clic la referencia del pedido que queremos cerrar dentro del **Listado** del menú lateral.

Como podemos observar en la imagen, la ficha del pedido varía respecto al punto de arriba, apareciendo nuevos botones.

Hacer clic el botón **Cerrar.**

### **4.4. Intervenciones**

#### **4.4.1. Alta de intervención**

Seleccionar **Nueva intervención** del menú lateral. Elegir la empresa que nos interesa y darle al botón **Crear borrador.**

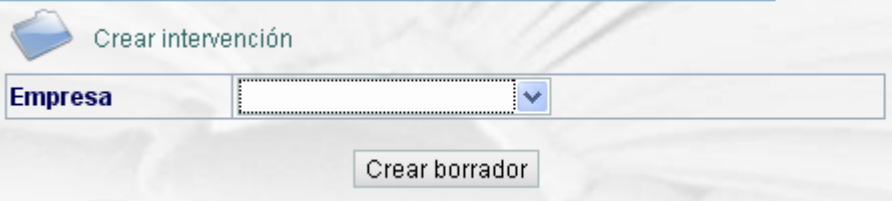

Escribir una pequeña descripción de la intervención y volver a presionar el botón **Crear borrador.**

Se creará la **Ficha intervención** en la que rellenaremos los datos y presionaremos **Validar.**

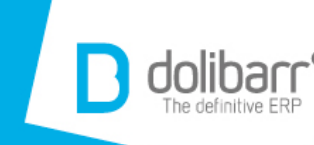

Validar Eliminar

24

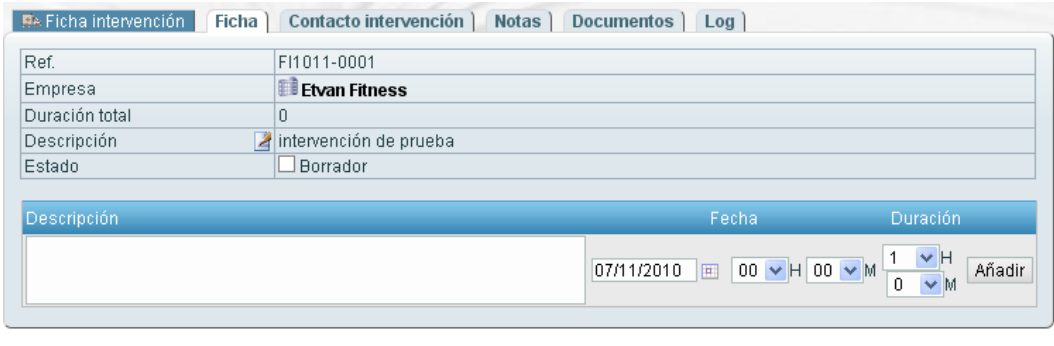

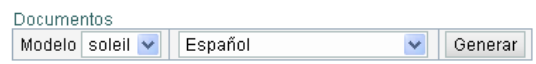

Para generar el documento, presionar el botón **Generar** del apartado **Documentos.** Documentos

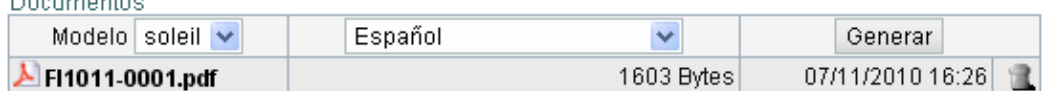

#### **4.4.2. Baja de intervención**

Seleccionar la intervención que queremos dar de baja haremos clic en **Listado** del menú lateral. Se abrirá la **Ficha intervención** en la cual presionaremos el botón **Eliminar.**

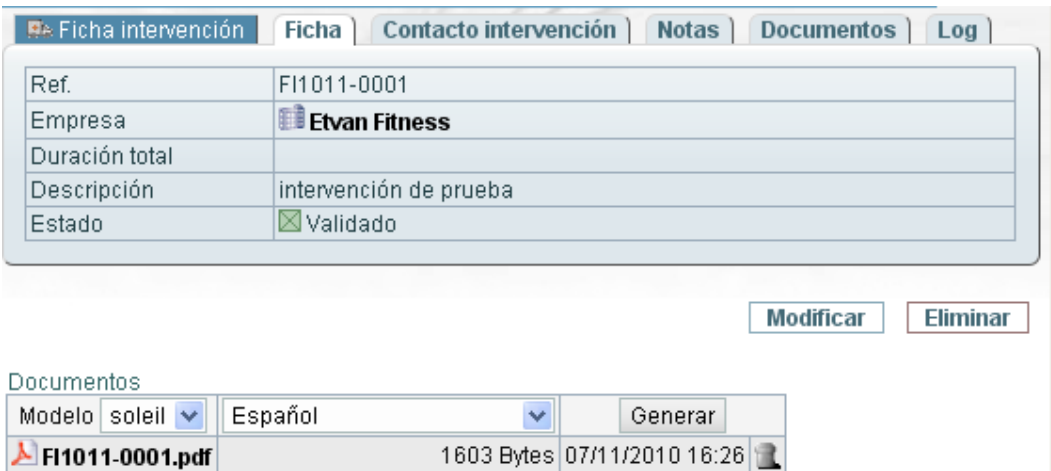

### **4.4.3. Modificación de intervención**

Seguir los pasos anteriores pero presionar el botón **Modificar,** en lugar de **Eliminar.**

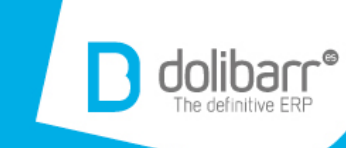

## 5.**Financiera**

#### **5.1. Contabilidad/tesorería**

## **5.1.1. Introducción de la contabilidad/tesorería (lista de facturas, cargas…)**

Para acceder al **Área contabilidad/tesorería** hacemos clic en la pestaña **Financiera** del menú superior.

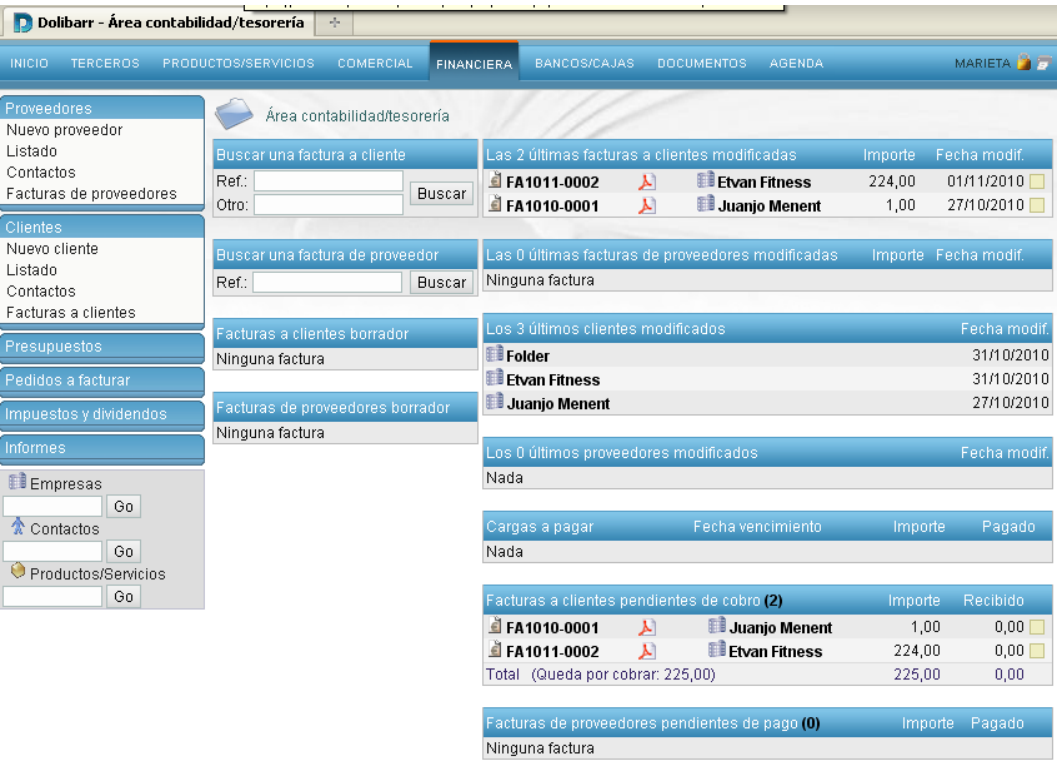

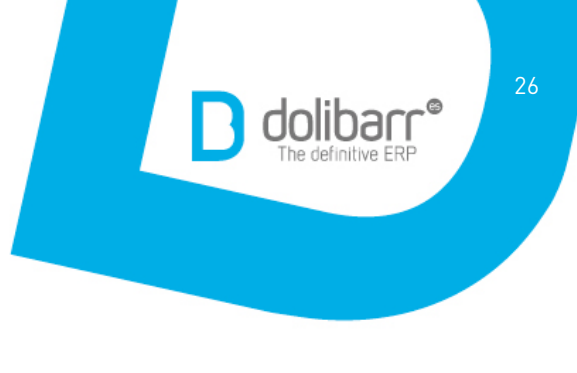

#### **5.1.2. Alta de facturas (a cliente, de proveedor)**

Para poder crear una factura tenemos que tener creados el cliente o el proveedor (ver el punto 1.2).

Si ya los tenemos creados, entramos en **Nueva factura,** elegimos el cliente/proveedor al que queremos hacer la factura y rellenaremos los datos para crear el borrador presionando el botón **Crear borrador.**

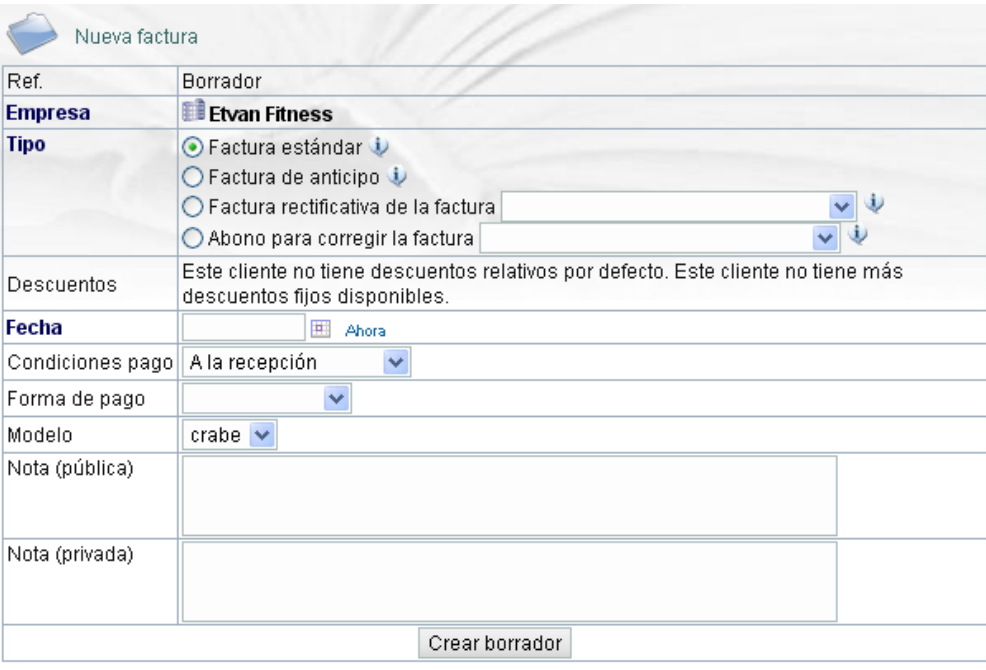

Se creará la **Ficha factura** en la cual añadiremos los productos/servicios eligiendo en el desplegable de la zona inferior, introduciendo la cantidad, descuento (si se aplica) y haremos clic en el botón **Añadir.**

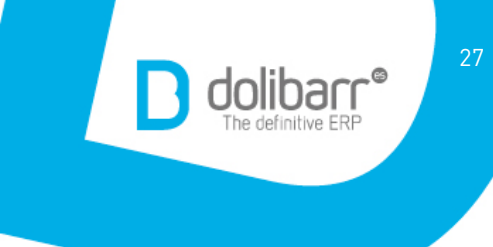

## Una vez tengamos todos los productos, haremos clic en el botón **Validar.**

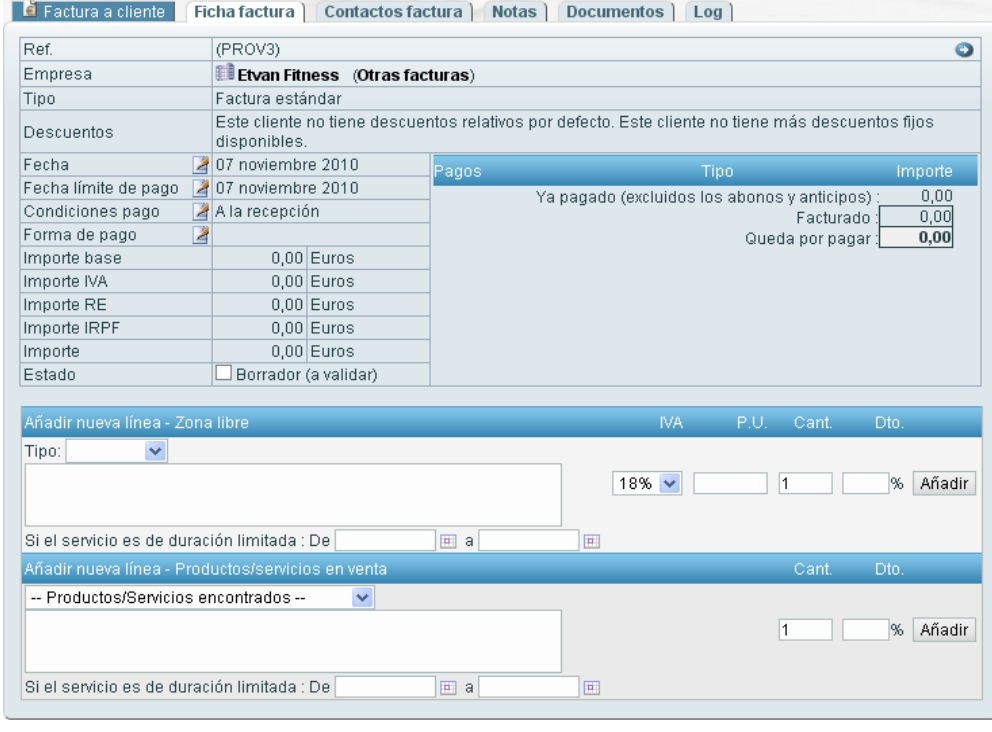

Copiar Modificar a recurrente Eliminar

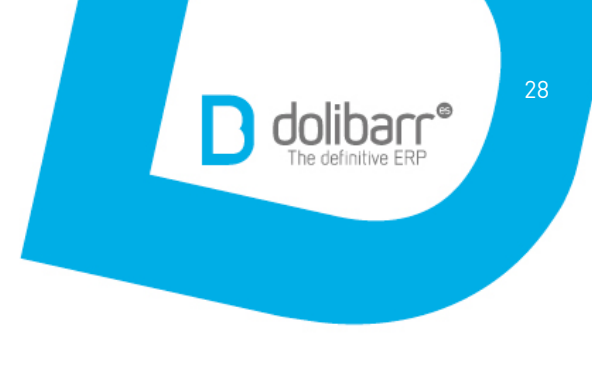

#### **5.1.3. Baja de facturas**

Acceder a la **Ficha factura** haciendo clic en la referencia de la factura que queremos dar de baja dentro del **Listado** del menú lateral. Hacer clic el botón **Eliminar.**

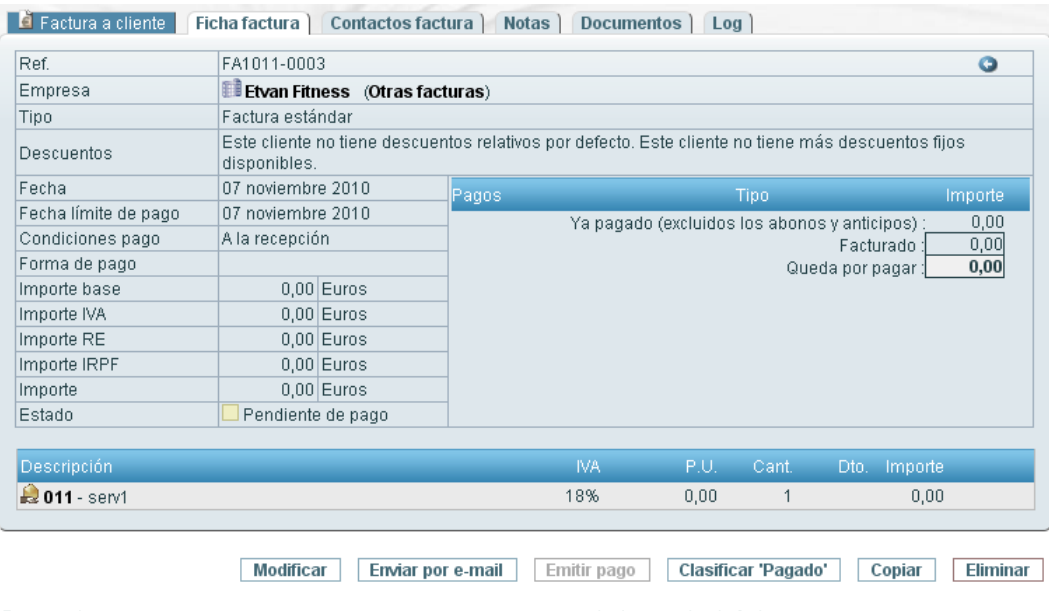

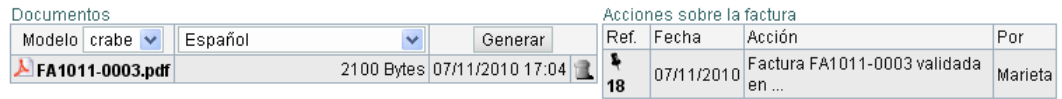

### **5.1.4 Modificación de facturas**

Seguir los pasos anteriores y hacer clic el botón **Modificar** en lugar de **Eliminar.** 

#### **5.1.5 Enviar factura por e-mail**

Seguir los pasos del punto 5.1.3 pero haciendo clic en este caso el botón **Enviar por email.**

#### **5.1.6 Pedidos a facturar**

Aparecerá una lista de los pedidos pendientes de facturar. Hacer clic sobre el que se desea hacer la factura y presionar el botón **Crear factura.**

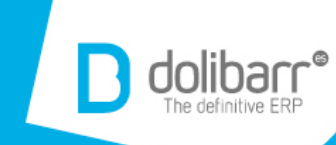

## 6.**Bancos/cajas**

## **6.1. Área cuentas**

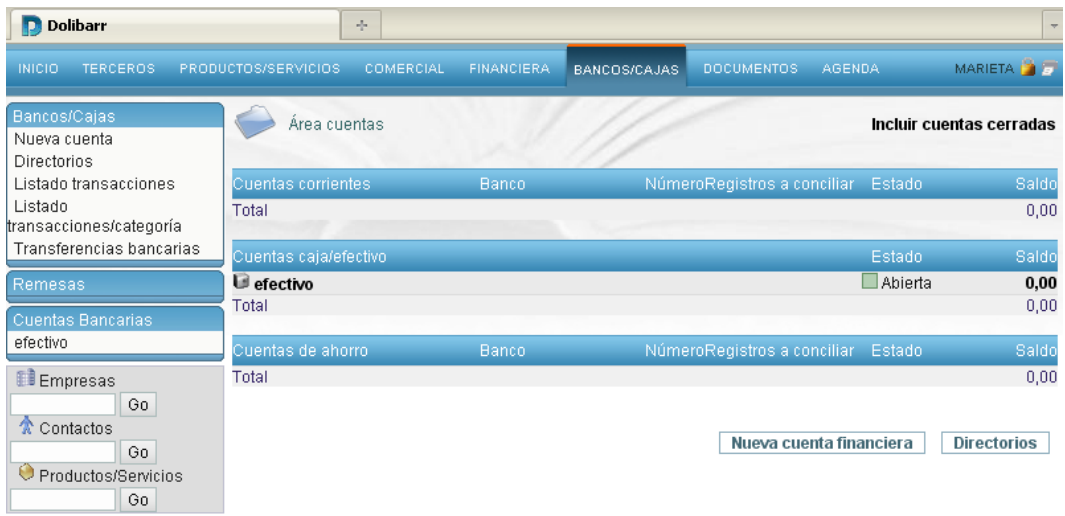

### **6.1.1. Alta de cuenta**

Entrar en **Nueva cuenta** del menú lateral, rellenar los datos y presionar el botón **Crear cuenta.**

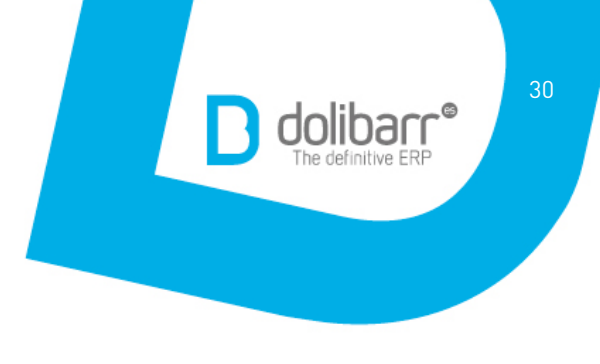

#### **6.1.2. Baja de cuenta**

En el menú lateral, dentro de **Cuentas bancarias,** elegir la cuenta que queremos eliminar y presionar el botón **Eliminar.**

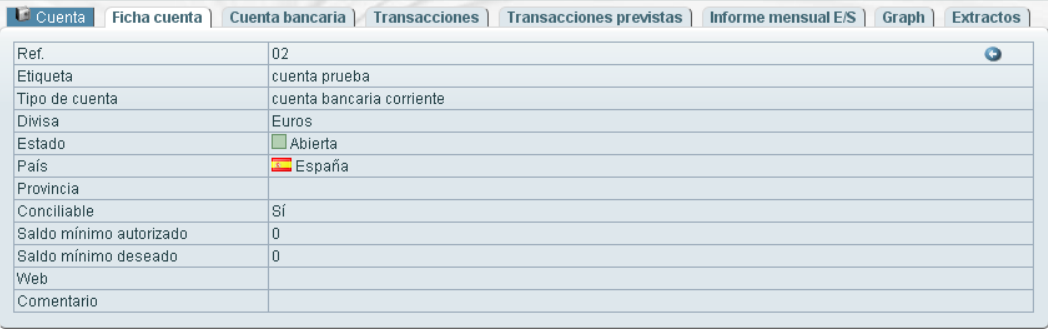

Modificar Eliminar

#### **6.1.3. Modificación de cuenta**

Seguir los pasos anteriores pero presionar el botón **Modificar** en lugar de **Eliminar.**

#### **6.1.4. Listado y búsqueda de transacciones**

En el menú lateral, dentro de **Bancos/Cajas,** seleccionar **Listado transacciones** y obtendremos una lista y un buscador de las transacciones bancarias creadas en la empresa.

#### **6.1.5. Transferencias bancarias**

En el menú lateral, dentro de **Bancos/Cajas,** seleccionar **Transferencias bancarias.**  Rellenar los datos y presionar el botón **Añadir.**

Al crear una transferencia de una de sus cuentas bancarias hacia otra, Dolibarr crea dos registros contables (uno de débito en una cuenta y otro de crédito, del mismo importe, en la otra cuenta. Se utiliza para los dos registros la misma etiqueta de transferencia y la misma fecha)

### **6.2. Área remesas**

Esta área nos sirve para llevar un control de los cheques entregados.

## 7.**Documentos**

#### **7.1. Área GED (Gestión Electrónica de Documentos)**

El área GED (Gestión Electrónica de Documentos) permite controlar rápidamente todos los documentos de Dolibarr.

Se pueden crear directorios manuales y adjuntar los documentos. Los directorios automáticos son rellenados automáticamente en la adición de un documento en una ficha.

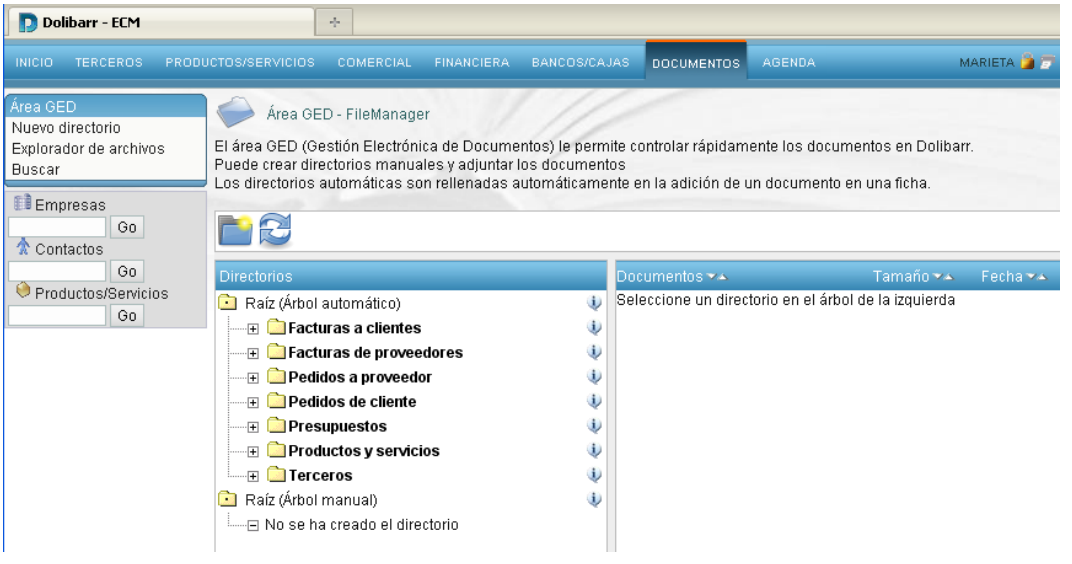

O,

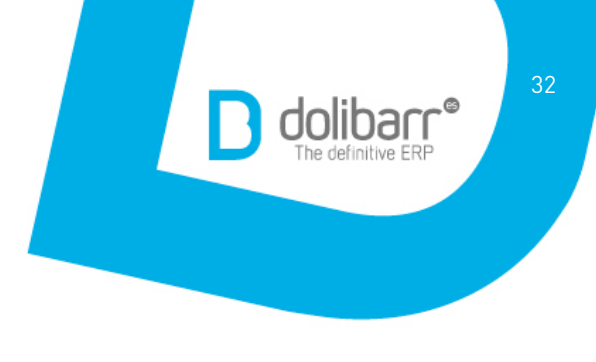

#### **7.2. Alta de directorio**

Hacer clic en **Nuevo directorio** del menú lateral y completar los campos con los datos necesarios.

Al finalizar, guardar con el botón **Crear.**

Si es la primera vez que se crea un directorio, el desplegable **Añadir en** estará vacío y el nuevo directorio será creado en **Raíz (Árbol manual).**

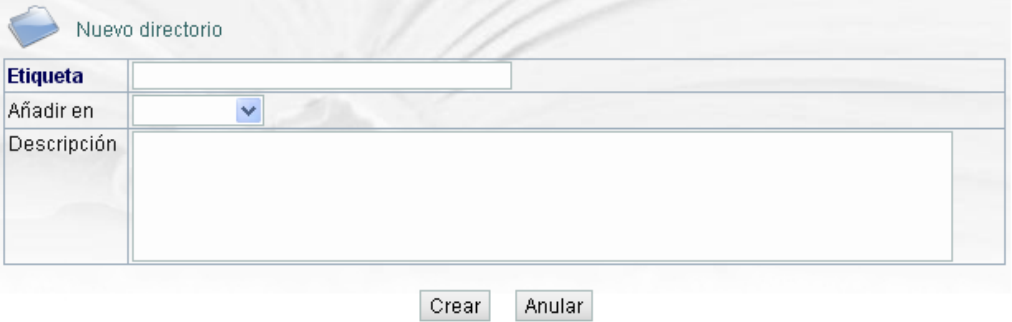

#### **7.3. Exploración de archivos**

Para realizar una exploración rápida de archivos solo tenemos que entrar en **Explorador de archivos** del menú lateral, abriéndose así el Área GED.

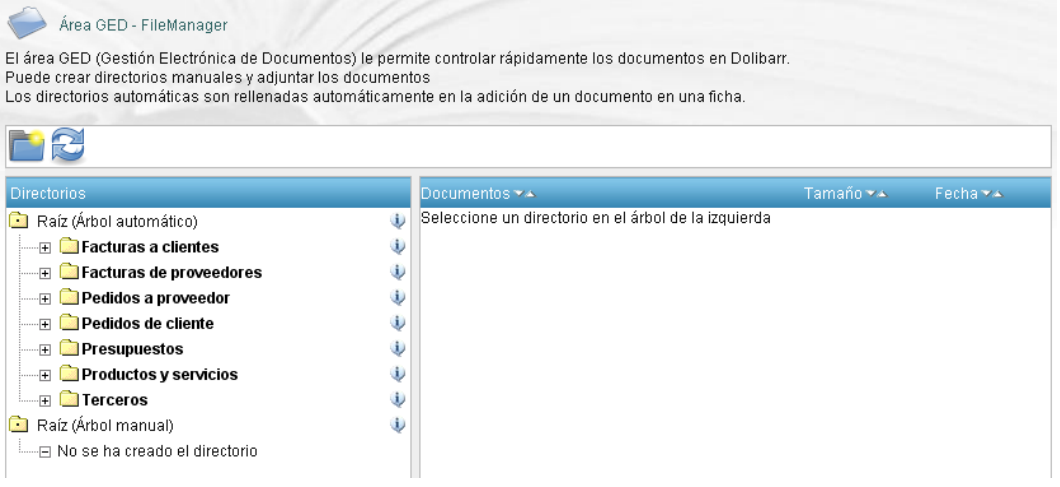

## 8.**Agenda**

Para llevar un seguimiento de las acciones realizadas, así como las que tengamos que realizar, disponemos de una **Agenda** con un calendario para anotar cada día nuestras acciones, eventos, reuniones…

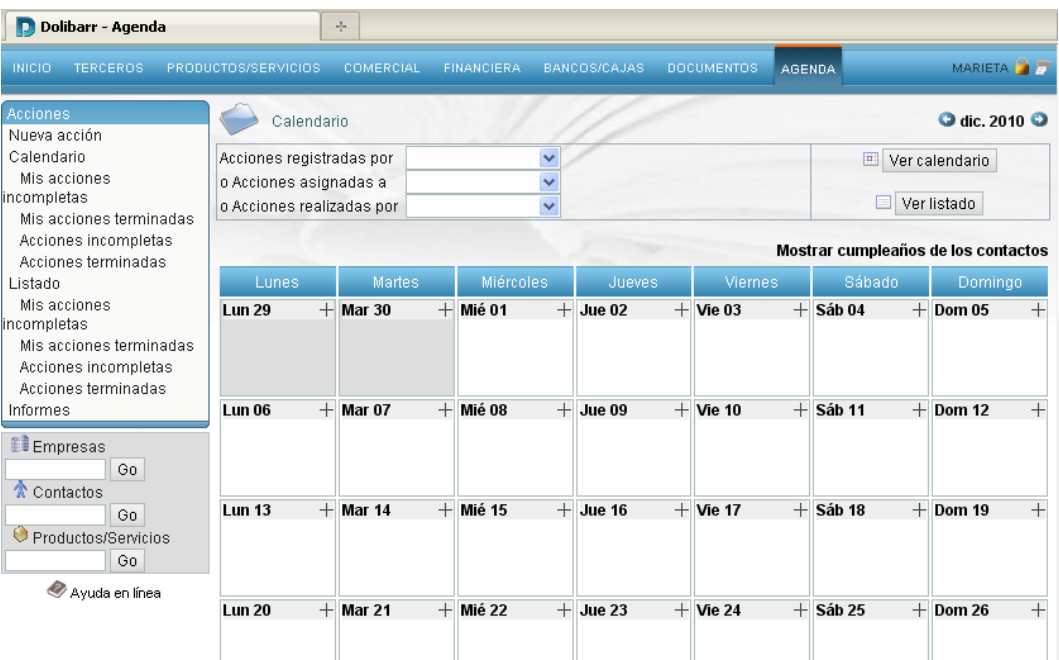

0

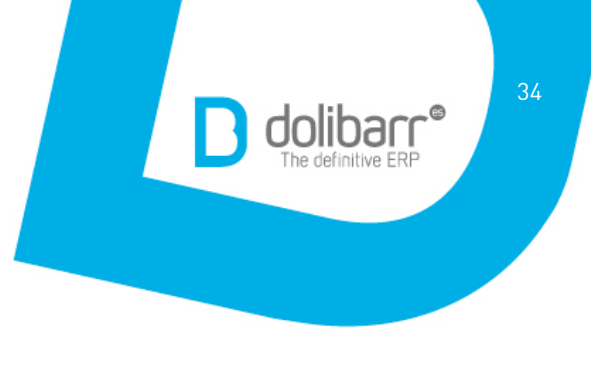

#### **8.1. Calendario**

Aparece en la pantalla principal de la **Agenda.** Podemos ver cada mes del año, día a día, en el que aparecerán las acciones que hayamos realizado, automática o manualmente, y las que tengamos que realizar.

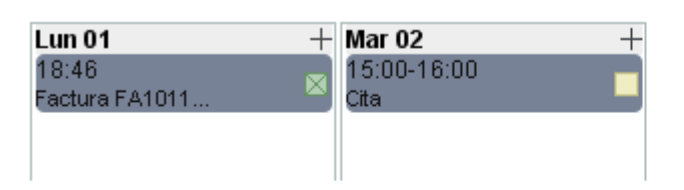

El cuadro a la derecha marca el estado (verde: realizado; amarillo: por realizar). Si queremos ver un listado de las acciones, solo tenemos que presionar en el botón **Ver listado.**

Para volver al calendario, presionar **Ver calendario.**

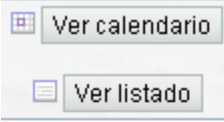

#### **8.2. Alta de acción**

Hacer clic en **Nueva acción** del menú lateral y rellenar con los datos necesarios. También se puede crear al hacer clic directamente sobre el día que nos interesa.

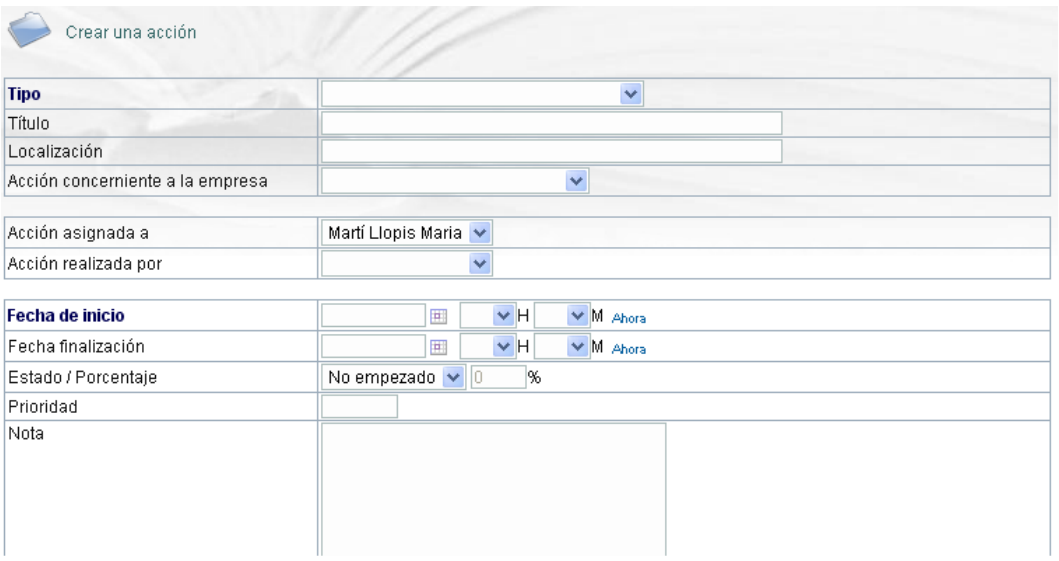

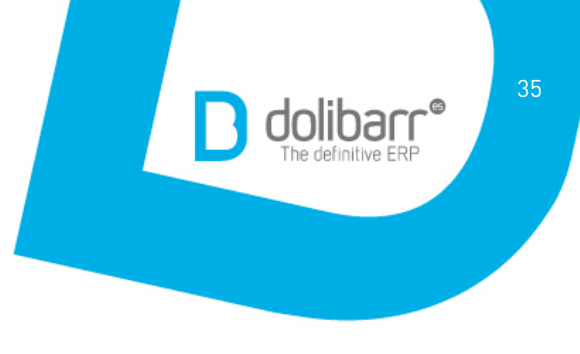

### **8.3. Modificación de acción**

Hacer clic sobre la acción que nos interesa (mediante **Listado** del menú lateral o directamente en el día en el que aparece). Como vemos, se abrirá la **Ficha acción.** Hacer clic sobre el botón **Modificar.**

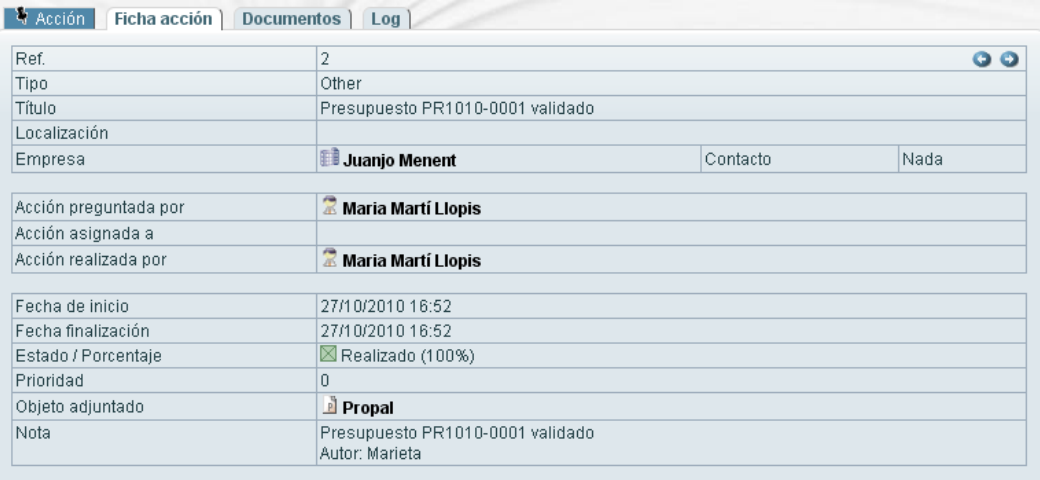

Modificar Eliminar

#### **8.4. Baja de acción**

Seguir los pasos anteriores pero haciendo clic el botón **Eliminar,** en lugar de **Modificar.**

#### **8.5. Informes (listado de acciones realizadas)**

Podemos obtener un informe sobre las acciones realizadas al hacer clic en **Informes**  del menú lateral.

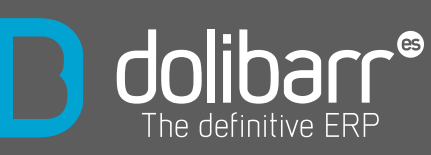

www.dolibarr.es hola@dolibarr.es +34 902 012 644

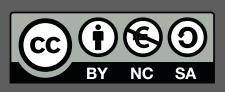

**"Guía Rápida del usuario Dolibarr.es ERP/CRM"\_www.dolibarr.es es una obra libre, bajo licencia Creative Commons (Licencia Creative Commons 2.5 España BY-NC-SA)** Esto quiere decir que: Puedes: hacer copias, compartirlo y hacer obras derivadas. No puedes: hacerlo sin mencionarnos ni lucrarte gracias a esta guía.